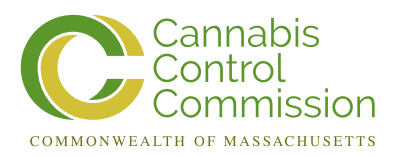

## **Medical Use of Marijuana Program: Renewing Your Registration Online**

It is strongly encouraged that you register online with the Program. Doing so will allow you to have immediate, online access to your profile and receive notices from the Program through your email. As a patient, you can gain access to your online account at any time by self-registering with the Program's Virtual Gateway portal at https://sso.hhs.state.ma.us.

*Please follow these steps:* 

## **STEP 1:**

Go to the Program's online system at https://sso.hhs.state.ma.us. Accept the "Terms and Conditions" by clicking "I ACCEPT."

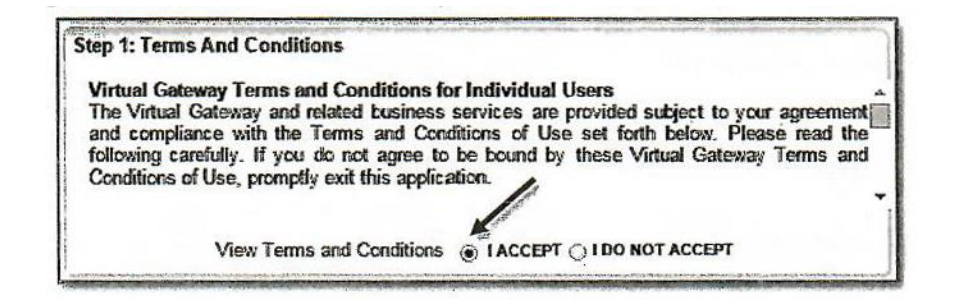

- Enter your information in the "Personal Information" section:
	- o Under "Service Name" select "Medical Use of Marijuana System."
	- o Type in your personal information for each section.
	- o Answer the security question.
	- o Click "Submit."

(833) 869-6820 | Mass.Gov/MedicalMarijuana | MedicalMarijuana@State.MA.US

## **STEP 2:**

• Create a password by following the instructions on the screen.

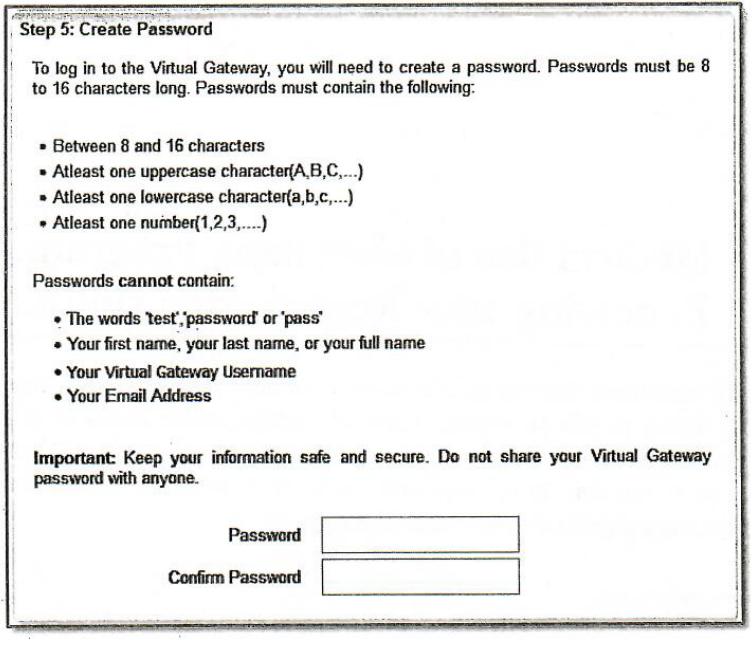

• Next, select two (2) secret questions and provide answers to them. These questions will be used to reset your account if you forget your password. Once complete, click "Submit."

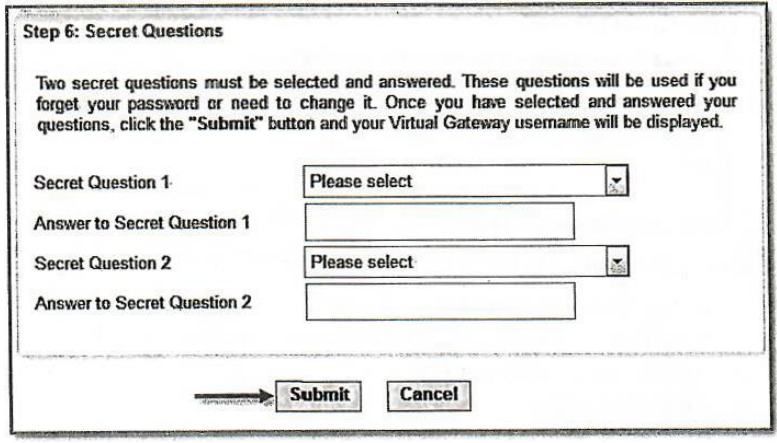

**STEP 3:** Click on the link for the "Medical Use of Marijuana System."

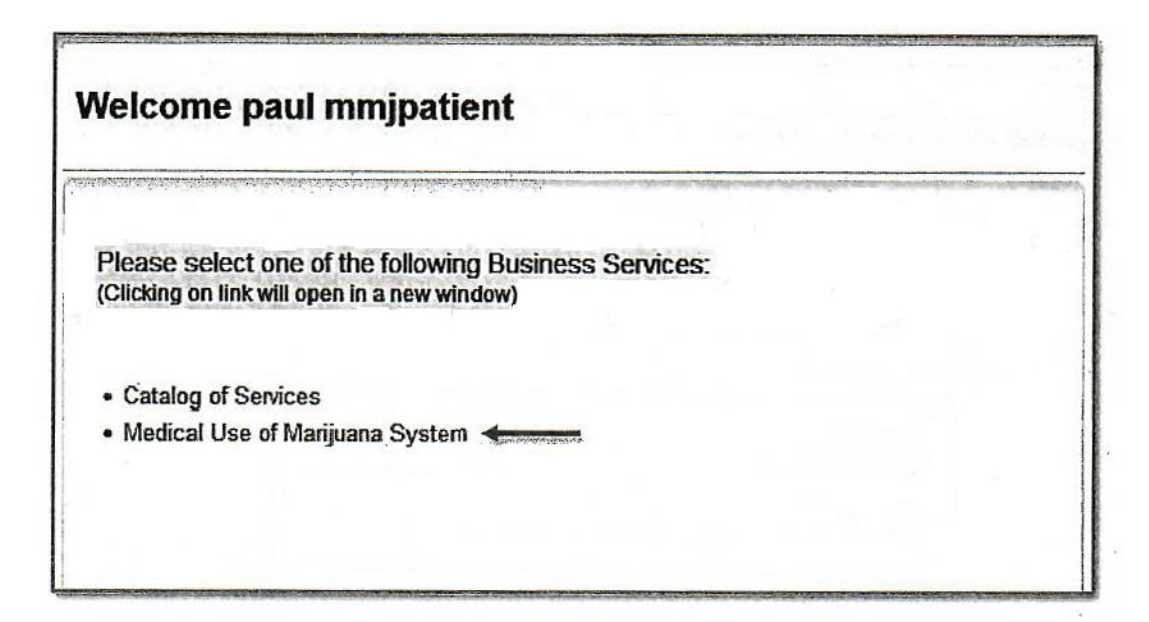

**STEP 4:** Click the "Register as a Patient" button.

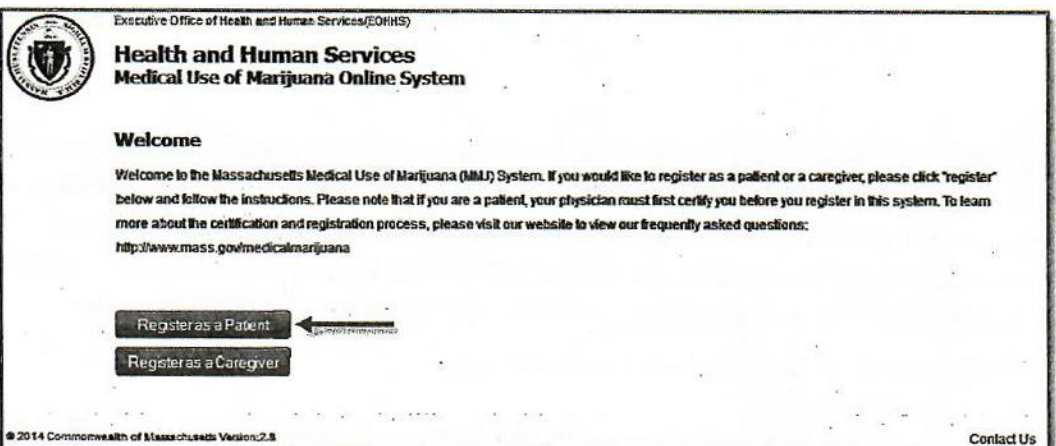

<u>inima sain' ary america</u>

**STEP 5:** Enter all four (4) identification fields and click the "Proceed" button.

• Your Registration Number is located on your Program ID card.

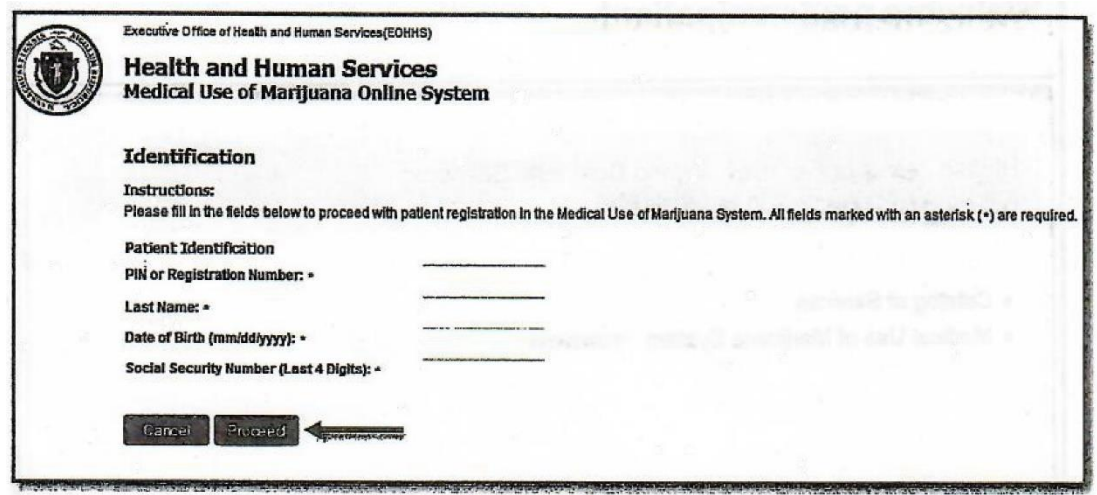

**STEP 6:** If you successfully enter all of the identification fields, you will be taken to the home page for your patient profile. If it is within 60 days of your registration's expiration date, you will see a "Renew Registration" link near the bottom of the page. Click this link to begin the registration renewal process.

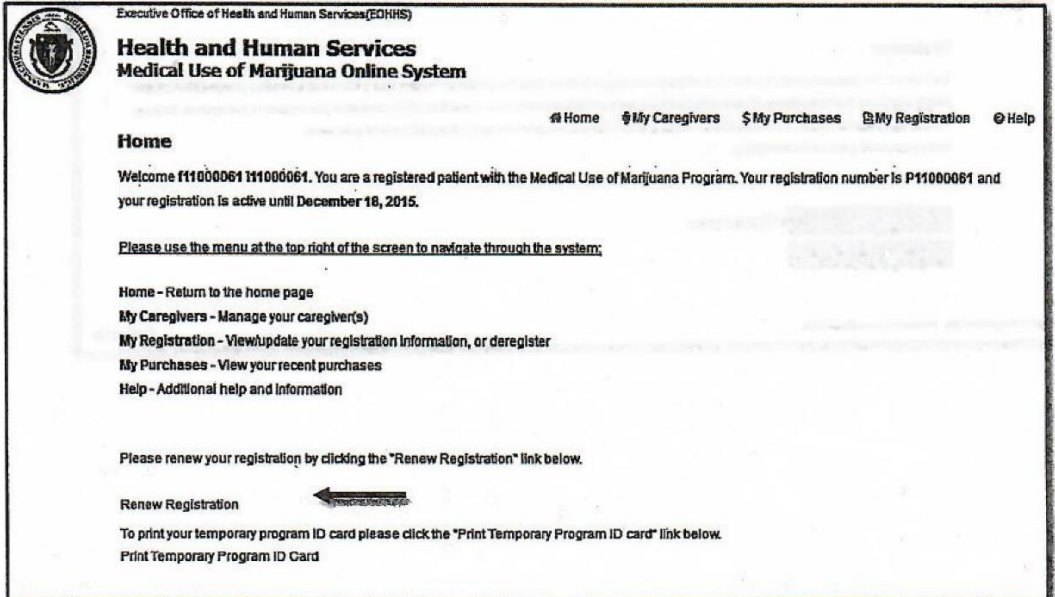

**STEP 7:** Proceed through the registration renewal application following the instructions provided on the screen. The registration renewal application will be pre-populated with the information from your existing patient record.

**STEP 8:** You will then be brought to the "Review and Submit Renewal" page to review and confirm your registration information.

- If you need to correct any information, you may click the associated field on the right side of the screen and edit your information, or you may click the "Back" button until you reach the correct screen and edit your information.
- After you have verified that the information is correct, click the "Proceed" button until you return to the Review and Submit Application screen.
- Once you have verified that the information is correct, click on the "Submit" button.

**STEP 9:** You will then be taken to the Home screen with a message stating that you have submitted an application. Your application will then be reviewed by the Program.